# **Envertech EVB300 Quick Installation Guide**

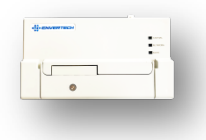

Please read and follow the safety and installation instructions below. You can find and download the instructions or other technical documents on our website: [www.envertec.com](http://www.envertec.com/) .

# **Components**

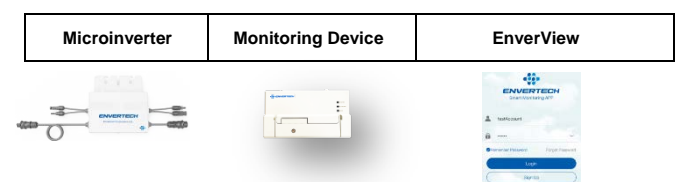

### **Installation and Configuration**

Take out the power cord and connect it to the EVB300, Screw on the antenna. Wait 3 minutes till the EVB300 green light blink, you can start the operation after booting EVB300.

### **1. Mount EVB300**

1) Installation

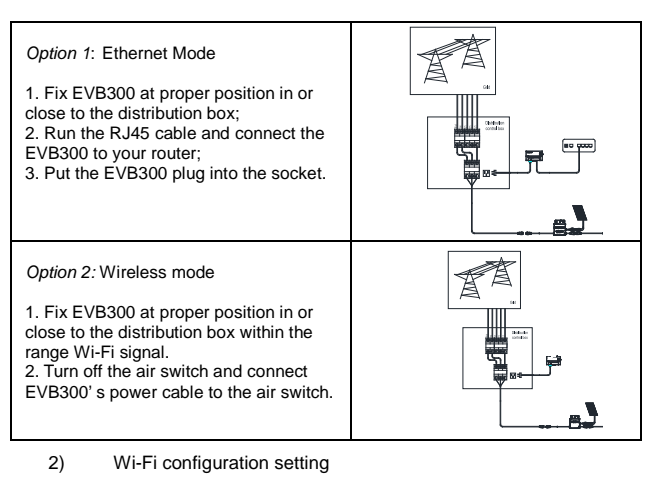

a) Connect network whose name is as same as your monitor's SN in your cellphone.

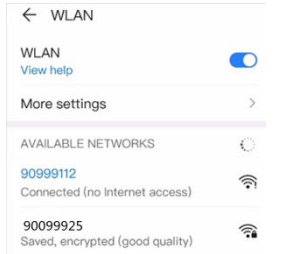

b) Open EnverView and click "Wi-Fi" Setting.

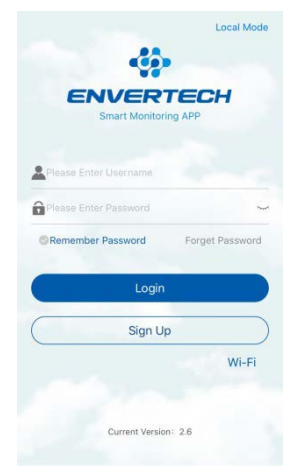

### c) Click "WiFi Configuration" icon.

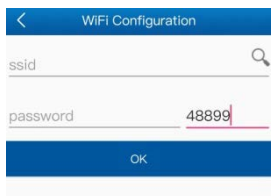

d) Select the Wi-Fi monitor need to connect.

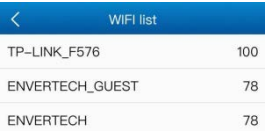

e) Enter the password, then click the "OK" button.

### **2. MI binding**

1) Register a new account. Visit <u>www.envertecportal.com.</u>Click "Sign Up". Fill in the account information to finish registration.

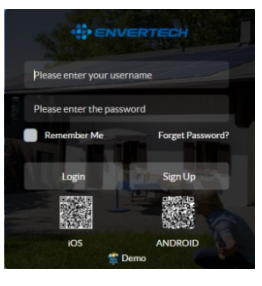

#### 2) Add MI

*Option 1.* Use EnverView app to bind MI (In the account) *Step 1:* Login your account on your mobile phone. Then enter to "Settings"<br>Page.

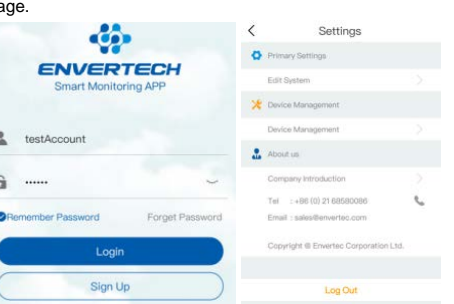

*Step 2:* On "Device Management" page, click "Add" button you could choose enter MI SN manually or click "grid" icon to scan the MI SN automatically.

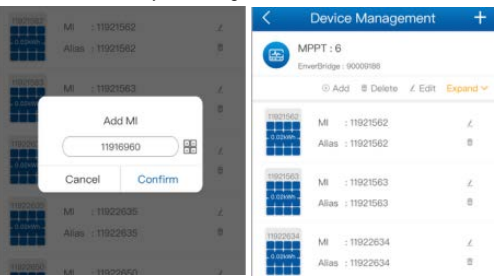

*Step 3:* Click "Confirm" to finish adding the MI. *Tips:* Click "square" icon on the left side of the dialog to scan the MI SN.

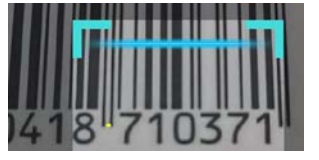

*Option 2.* **Use EnverPortal to bind MI (Local model).** *Note:* Please ensure that both EVB300 and your phone are in same router network.

*Step 1:* Login EnverView app, enter Local Mode. Connect your EVB300.

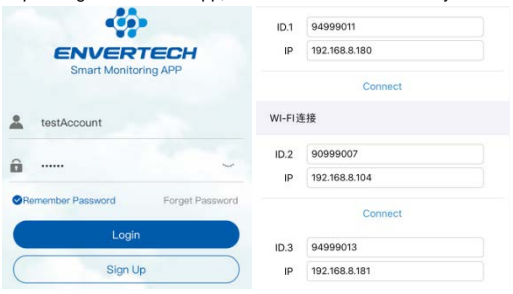

*Step 2:* On "EVB Overview" page, enter Settings. Click "Add MI" you could choose enter MI SN manually or click "grid " to scan the MI SN

 $\rightarrow$ 

 $\overline{~}$ 

 $\rightarrow$ 

 $\overline{)}$ 

A)

 $\ominus$ 

 $\ominus$ 

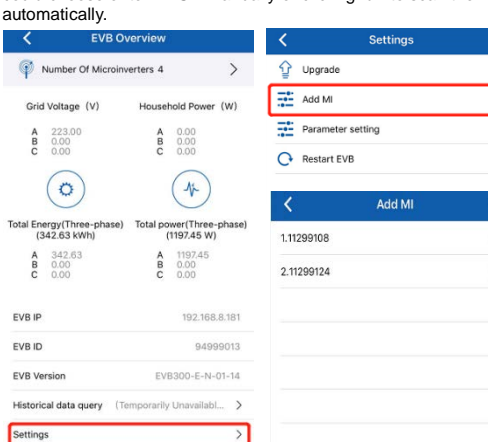

Or you can scan the bar code.

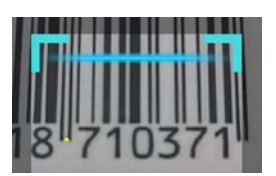

### *Step 3:* Click "Confirm" to finish binding.

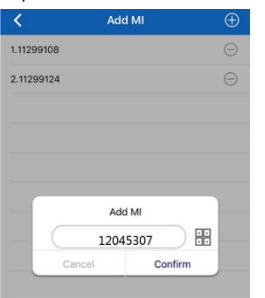

### *Option 3.* **Use EnverPortal to add MI**

Step 1: Logi[n www.envertecportal.com](http://www.envertecportal.com/) with the newly-registered account, go to Settings--Management. *Step 2:* Click "Add", then enter the SN of Monitor, click "OK" to finish

adding monitor. Click " + " button behind the Monitor SN, then enter the SN of microinverter, click "OK" to finish binding.

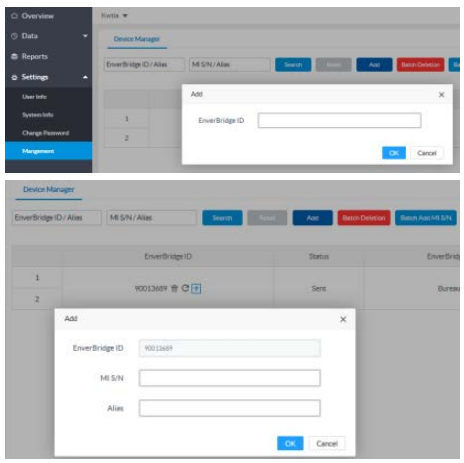

### **3. Local storage (optional)**

*Step 1:* Inert the USB flash drive into the EVB300.

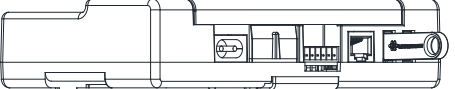

*Step 2:* If you need to analyze the system data, remove the USB flash, and connect the USB flash to the computer.

## **4. Attachments**

1) Single phase installation

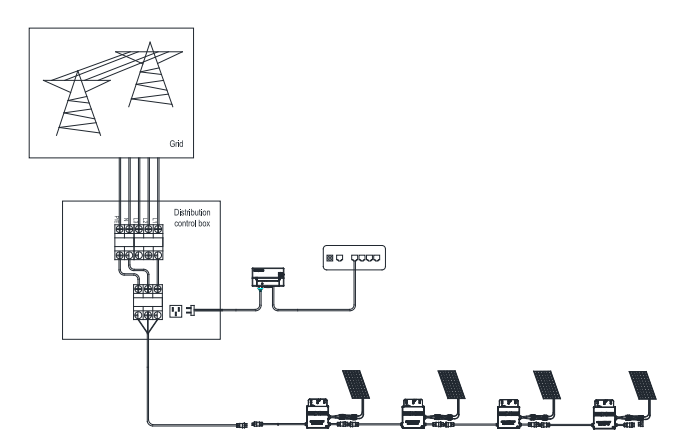

2) Three phase installation

Unscrew the front cover with the complimentary hex screwdriver, then plug wires on each phase into the corresponding connector of EVB300.

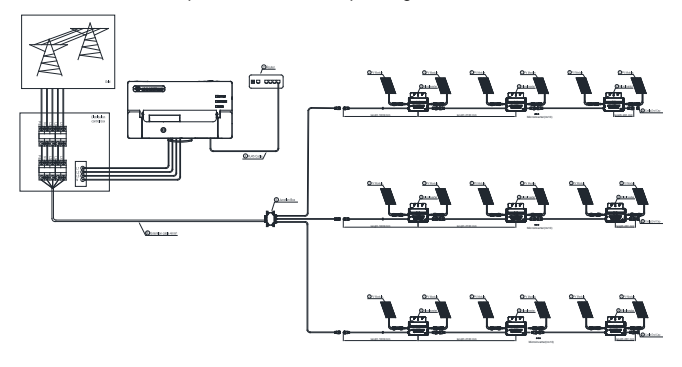